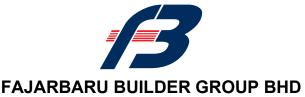

Registration No. 199301026907 (281645-U) (Incorporated in Malaysia)

# ADMINISTRATIVE GUIDE FOR THE POSTPONED EXTRAORDINARY GENERAL MEETING ("POSTPONED EGM")

Date & Time : Monday, 6 September 2021 at 10.00 a.m.

Online Meeting Platform : TIIH Online website at <a href="https://tiih.online">https://tiih.online</a> provided by

Tricor Investor & Issuing House Services Sdn Bhd in

Malaysia

Mode of Communication : a) Type text and submit in the Meeting Platform

b) Submit questions through Tricor's TIIH online website at https://tiih.online by selecting "e-Services" to login, prior to

the Postponed EGM

#### MODE OF MEETING

In line with the revised Guidance Note and FAQs on the conduct of General Meetings for Listed Issuers issued by the Securities Commission Malaysia, the Postponed EGM of the Company will be conducted on a fully virtual basis by way of live streaming and with online remote voting through the Remote Participation and Voting ("RPV") facilities provided by Tricor Investor & Issuing House Services Sdn. Bhd. ("Tricor") via its TIIH Online website at https://tiih.online.

Please note that only shareholder whose name appears on the Record of Depositors ("ROD") on 27 August 2021 (General Meeting ROD) shall be entitled to attend or appoint proxy to attend and / or vote on his / her behalf.

# **REMOTE PARTICIPATION AND VOTING FACILITIES ("RPV")**

Shareholders / proxies are able to attend virtually, speak (in the form of real time submission of typed texts) and vote (collectively, "participate") remotely at the Postponed EGM using the RPV provided by Tricor via TIIH Online website at https://tiih.online. Please refer to the Procedures for RPV herein.

A shareholder who has appointed proxy(ies) or corporate representative(s) or attorney(s) to participate at the Postponed EGM via the RPV must request his / her proxy(ies) or corporate representative(s) or attorney(s) to register himself / herself / themselves for the RPV at TIIH Online website at https://tiih.online. Please refer to the Procedures for RPV herein.

### PROCEDURES FOR RPV

Shareholder(s) or proxy(ies) or corporate representative(s) or attorney(s) who wish to participate in the Postponed EGM will need to follow the requirements and procedures as summarized below:

|      | Procedure                           | Action                                                                                                    |  |  |  |  |
|------|-------------------------------------|----------------------------------------------------------------------------------------------------|--|--|--|--|
| BEFO | BEFORE THE POSTPONED EGM DAY        |                                                                                                    |  |  |  |  |
| (a)  | Register as a user with TIIH online | <ul> <li>Using your computer, access the TIIH Online website at <a href="https://tiih.online">https://tiih.online</a>. Register as a user under the "e-services", select "Create Account by Individual Holder". Refer to the tutorial guide posted on the homepage for assistance.</li> <li>Registration as a user will be approved within one (1) working day and you will be notified via email.</li> </ul> |  |  |  |  |

|       |                                       | If you are already a user with TIIH Online, you are not required to register again. You will receive an email to notify you that the remote participation is available for registration at TIIH Online.                                                                                                    |
|-------|---------------------------------------|----------------------------------------------------------------------------------------------------|
| (b)   | Submit your registration for RPV      | <ul> <li>Registration is open from Friday, 20 August 2021 until the day of the Postponed EGM, Monday, 6 September 2021. Shareholder(s) or proxy(ies) or corporate representative(s) or attorney(s) are required to pre-register their attendance for the Postponed EGM to ascertain their eligibility to participate at the Postponed EGM using the RPV.</li> <li>To register for the RPV, visit the TIIH Online website and login with your user ID (i.e.: email address and password); and select the corporate event: "(REGISTRATION) FAJARBARU POSTPONED EGM".</li> <li>Read and agree to the Terms &amp; Conditions and confirm the Declaration.</li> <li>Select "Register for Remote Participation and Voting".</li> <li>Review your registration and proceed to register.</li> <li>The system will send an email to notify that your registration for remote participation is received and will be verified.</li> <li>After verification of your registration against the Record of Depositors as at 27 August 2021, the system will send you an email after 4 September 2021 to approve or reject your registration for remote participation and the procedures to use the RPV will be detailed therein. In the event your registration is not approved, you will also be notified via email.</li> <li>(Note: Please allow sufficient time for the approval of new user of TIIH Online as well as the registration for RPV facilities in order that you can login to TIIH Online and participate in the Postponed EGM remotely).</li> </ul> |
| ON TH | HE DAY OF THE POSTPO                  | DNED EGM                                                                                                    |
| (c)   | Login to TIIH<br>Online               | To participate in the Postponed EGM, visit the TIIH Online website and login with your user ID (i.e.: email address and password) at any time from 9.00 a.m. i.e. one hour before the commencement of the Postponed EGM on Monday, 6 September 2021 at 10.00 a.m.                                                                                                    |
| (d)   | Participate through<br>Live Streaming | <ul> <li>Select the corporate event: "(LIVE STREAMING MEETING)         FAJARBARU POSTPONED EGM" to engage in the proceedings of the EGM remotely.</li> <li>If you have any question for the Chairman / Board, you may use the query box to transmit your question. The Chairman / Board will endeavour to respond to all questions submitted by remote participants during the Postponed EGM. If there is time constraint, the responses will be emailed to you at the earliest possible, after the meeting.</li> </ul>                                                                                                    |
| (e)   | Online Remote<br>Voting               | <ul> <li>The voting session will commence from 10.00 a.m. on Monday, 6 September 2021 until a time when the Chairman announces the end of the session.</li> <li>To submit your vote, on the TIIH Online website, select the corporate event: "(REMOTE VOTING) FAJARBARU POSTPONED EGM" or if you are in the live stream meeting page, you can select "GO TO REMOTE VOTING PAGE" button located below the query box.</li> <li>Read and agree to the Terms &amp; Conditions and confirm the Declaration.</li> <li>Select the CDS account that represents your shareholdings.</li> </ul>                                                                                                    |

|     |                             | <ul> <li>Indicate your votes for the resolution(s) that is / are tabled for voting.</li> <li>Confirm and submit your votes.</li> </ul> |
|-----|-----------------------------|----------------------------------------------------------------------------------------------------|
| (f) | End of remote participation | <ul> <li>Upon the announcement by the Chairman on the closure of<br/>the Postponed EGM, the live streaming will end.</li> </ul>        |

Note to users of the RPV facilities:

- 1. Should your registration for the RPV be approved, we will make available to you the rights to join the live streaming meeting and to vote remotely. Your login to TIIH Online on the day of meeting will indicate your presence at the virtual meeting.
- 2. The quality of your connection to the live broadcast is dependent on the bandwidth and stability of the internet at your location and the device you use.
- 3. In the event that you encounter any issues with logging in, connection to the live streaming meeting or voting online on the day of the meeting, kindly call Tricor Help Line at 011 4080 5616 / 011 4080 3168 / 011 4080 3169 / 011 4080 3170 or email to <a href="mailto:tiih.online@my.tricorglobal.com">tiih.online@my.tricorglobal.com</a> for assistance.

### APPOINTMENT OF PROXY OR CORPORATE REPRESENTATIVE OR ATTORNEY

Shareholders who appoint proxy(ies) to participate via the RPV at the Postponed EGM must ensure that the duly executed Form of Proxy is deposited in a hard copy form or by electronic means to Tricor no later than Saturday, 4 September 2021 at 10.00 a.m.

The appointment of a proxy may be made in hard copy form or electronically as below:

### 1. In hard copy form

The Form of Proxy must be deposited with Tricor's office at Unit 32-01, Level 32, Tower A, Vertical Business Suite, Avenue 3, Bangsar South, No. 8, Jalan Kerinchi, 59200 Kuala Lumpur, Malaysia or alternatively, at Tricor's Customer Service Centre at Unit G-3, Ground Floor, Vertical Podium, Avenue 3, Bangsar South, No. 8, Jalan Kerinchi, 59200 Kuala Lumpur, Malaysia.

# 2. Electronically

The Form of Proxy can be electronically submitted via Tricor's TIIH Online website at <a href="https://tiih.online">https://tiih.online</a>. Kindly refer to the Procedure for Electronic Submission of Form of Proxy.

Please ensure ALL the particulars as required in the Form of Proxy are completed, signed and dated accordingly.

Any authority pursuant to which such an appointment is made by a power of attorney must be deposited at the Tricor's office at Unit 32-01, Level 32, Tower A, Vertical Business Suite, Avenue 3, Bangsar South, No. 8, Jalan Kerinchi, 59200 Kuala Lumpur, Malaysia or alternatively, at Tricor's Customer Service Centre at Unit G-3, Ground Floor, Vertical Podium, Avenue 3, Bangsar South, No. 8, Jalan Kerinchi, 59200 Kuala Lumpur, Malaysia not later than 4 September 2021 at 10.00 a.m. to participate via the RPV in the Postponed EGM. A copy of the power of attorney may be accepted provided that it is certified notarially and / or in accordance with the applicable legal requirements in the relevant jurisdiction in which it is executed.

For a corporate member who has appointed a representative, please deposit the **ORIGINAL** certificate of appointment at the Tricor's office, or alternatively, at its Customer Service Centre at the above addresses not later than 4 September 2021 at 10.00 a.m. to participate via the RPV in the Postponed EGM.

Shareholders who have appointed proxy(ies) or corporate representative(s) or attorney(s) to participate in the Postponed EGM must request his / her proxy(ies) or corporate representative(s) or attorney(s) to register himself / herself / themselves for the RPV at TIIH Online website at https://tiih.online.

# PROCEDURES FOR ELECTRONIC SUBMISSION OF FORM OF PROXY

The procedures to submit your Form of Proxy electronically via TIIH Online website are summarized below:

| Procedure                                      | Action                                                                                                    |
|------------------------------------------------|----------------------------------------------------------------------------------------------------|
| i. Steps for Indiv                             | ridual Shareholders                                                                                                    |
| Register as a User<br>with TIIH Online         | <ul> <li>Using your computer, please access the website at <a href="https://tiih.online">https://tiih.online</a>. Register as a user under the "e-Services". Please refer to the tutorial guide posted on the homepage for assistance.</li> <li>If you are already a user with TIIH Online, you are not required to register again.</li> </ul>                                                                                                    |
| Proceed with<br>submission of<br>Form of Proxy | <ul> <li>After the release of the Notice of Meeting by the Company, login with your user ID (i.e. email address and password).</li> <li>Select the corporate event: "FAJARBARU POSTPONED EGM – SUBMISSION OF FORM OF PROXY".</li> <li>Read and agree to the Terms and Conditions and confirm the Declaration.</li> <li>Insert your CDS account number and indicate the number of shares for your proxy(s) to vote on your behalf.</li> <li>Indicate your voting instructions – FOR or AGAINST, otherwise your proxy will decide on your votes.</li> <li>Review and confirm your proxy(s) appointment.</li> <li>Print the Form of Proxy for your record.</li> </ul>                                                                                                    |
| ii. Steps for Corp                             | poration or Institutional Shareholders                                                                                                    |
| Register as a User with TIIH Online            | <ul> <li>Access TIIH Online at <a href="https://tiih.online">https://tiih.online</a></li> <li>Under e-Services, the authorised or nominated representative of the corporation or institutional shareholder selects "Create Account by Representative of Corporate Holder".</li> <li>Complete the registration form and upload the required documents.</li> <li>Registration will be verified, and you will be notified by email within one (1) to two (2) working day(s).</li> <li>Proceed to activate your account with the temporary password given in the email and re-set your own password.</li> <li>Note: The representative of a corporation or institutional shareholder must register as a user in accordance with the above steps before he / she can subscribe to this corporate holder electronic proxy submission. Please contact our Share Registrar if you need clarifications on the user registration.</li> </ul> |
| Proceed with<br>submission of<br>Form of Proxy | <ul> <li>Login to TIIH Online at <a href="https://tiih.online">https://tiih.online</a></li> <li>Select the corporate exercise name: "FAJARBARU POSTPONED EGM — SUBMISSION OF FORM OF PROXY".</li> <li>Agree to the Terms &amp; Conditions and Declaration.</li> <li>Proceed to download the file format for "Submission of Form of Proxy" in accordance with the Guidance Note set therein.</li> <li>Prepare the file for the appointment of proxies by inserting the required data.</li> </ul>                                                                                                    |

- Submit the proxy appointment file.
- Login to TIIH Online, select corporate exercise name: "FAJARBARU POSTPONED EGM – SUBMISSION OF FORM OF PROXY".
- Proceed to upload the duly completed proxy appointment file.
- Select "Submit" to complete your submission.
- Print the confirmation report of your submission for your record.

# **POLL VOTING**

The voting at the Postponed EGM will be conducted by poll in accordance with Paragraph 8.29A of the Main Market Listing Requirements of Bursa Malaysia Securities Berhad. The Company has appointed Tricor as Poll Administrator to conduct the poll by way of electronic voting (e-voting).

Shareholders or proxy(ies) or corporate representative(s) or attorney(s) can proceed to vote on the resolutions at any time from 10.00 a.m. on Monday, 6 September 2021 but before the end of the voting session which will be announced by the Chairman of the meeting. Kindly refer to item (e) of the above Procedures for RPV for guidance on how to vote remotely from Tricor's TIIH Online website at https://tiih.online.

Upon completion of the voting session for the Postponed EGM, the Scrutineers will verify the poll results followed by the Chairman's declaration whether the resolutions are duly passed.

## PRE-MEETING SUBMISSION OF QUESTION TO THE BOARD OF DIRECTORS

Shareholders may submit questions for the Board in advance of the Postponed EGM via TIIH Online website at <a href="https://tiih.online">https://tiih.online</a> by selecting "e-Services" to login, pose questions and submit electronically no later than Saturday, 4 September 2021 at 10.00 a.m. The Board will endeavour to answer the questions received at the Postponed EGM.

# NO RECORDING OR PHOTOGRAPHY

Unauthorized recording and photography are strictly prohibited at the Postponed EGM.

# **ENQUIRY**

Should you require any assistance on the above, please contact our Share Registrar during office hours on Monday to Friday from 9.00 a.m. to 5.30 p.m. (except on public holidays):

# Tricor Investor & Issuing House Services Sdn Bhd

General / Fax No. : +603 - 2783 9299 / +603 - 2783 9222 Email : is.enquiry@my.tricorglobal.com

Ms Lim Lay Kiow : +603 - 2783 9232 / Lay.Kiow.Lim@my.tricorglobal.com
Pn. Zakiah Wardi : +603 - 2783 9287 / Zakiah@my.tricorglobal.com
Mr Keith Lim : +603 - 2783 9240 / Keith.Lim@my.tricorglobal.com